# **サイバーナビ 2016 年 -2020 年モデル**

このマニュアルは、サイバーナビ AVIC-CE902 Ⅲ /CL902XS Ⅲ /CZ902XS Ⅲシリーズ / CE902 Ⅱ /CL902XS Ⅱ /CZ902XS Ⅱシリーズ /CL902/CW902/CZ902/CE902/ CL902XS/CZ902XS シリーズ /CL901/CW901/CZ901/CE901 シリーズ /CL900/ CW900/CZ900/CE900 シリーズのバージョンアップの手順を、次の3つの項目で説明して います。

### $($ id  $\exists$  b)  $\exists$  ( $\Rightarrow$  [P.2](#page-1-0)  $\sim$  [P.3](#page-2-0))

バージョンアップの概要や、バージョンアップの大まかな流れを説明しています。

### ②事前準備をしましょう(➡ [P.4](#page-3-0) ~ [P.9](#page-8-0))

バージョンアップを行う前に準備すべき機器、メディアや手続きを説明しています。

## ③バージョンアップをしましょう(➡ [P.10](#page-9-0) ~ [P.23](#page-22-0))

ナビゲーション本体のバージョンアップやプログラムアップデートを行う手順を説明して います。

## バージョンアップに関する情報を確認できます

次の URL にアクセスしていただくと、バージョンアップに関する情報を確認できます。

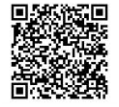

https://shop.mapfan.com/ext/maker/carrozzeria.html ※「MapFan」サイトはジオテクノロジーズ株式会社が運営しています。

## ご注意

- 安全のため、運転者は走行中に操作しないでください。
- バージョンアップは車両装着状態で行います。バッテリー上がりを防ぐためエンジンを かけた状態で行ってください。
- 専用アプリのダウンロードやバージョンアップデータのダウンロード時などは大容量の データを送受信し、パケット通信料が高額になる恐れがあるため、Wi-Fi 環境でのご利 用をおすすめします。また、LTE もしくは 3G 通信をご利用される場合はパケット定 額サービスなどのご利用を強くおすすめします。
- ●本マニュアルの内容は 2024 年5月時点のものです。
- 掲載中の画面表示例は変更される場合があります。
- 本ガイドで「スマートフォン」と記載されている端末は、すべて Android™ OS 搭載端末を指します。

# <span id="page-1-0"></span>**①はじめに**

## バージョンアップ方法について

本商品では、2 通りのバージョンアップ方法があります。

- ●インターネットに接続したパソコンからSDカードで行うバージョンアップ(全データ更新)
- iPhone またはスマートフォン(以降、対応端末)で行うバージョンアップ(差分更新)

#### パソコンを使うバージョンアップ(全データ更新)

ナビゲーション本体のすべてのデータを更新するバージョンアップです。

パイオニアホームページ「オーナーズリンク」(以降、「オーナーズリンク」)からバージョンアッ プデータをダウンロードし、市販の SD カードに保存します。その SD カードをナビゲーショ ン本体に挿入してバージョンアップします。

本マニュアルでは、「全データ更新」の手順について説明いたします。

#### ●全データ更新時のみ更新できるデータ

次のデータは、全データ更新時のみ情報を更新できます。

- 詳細市街地図の道路データ
- ビジュアルランドマークデータ
- 閉店済み施設データの反映
- ナビゲーション本体に保存された Gracenote データベース
- 地上デジタル TV、FM/AM の放送局データ

#### 対応端末を使うバージョンアップ(差分更新)

主に道路データ、地点情報データ、一部のプログラムデータを更新するバージョンアップです。 対応端末にバージョンアップ用の専用アプリ「スマートアップデート for カロッツェリア」 (以降、専用アプリ)※をダウンロードしインストールして行います。

専用アプリによるバージョンアップについては、以下の URL をご覧ください。

https://www.mapfan.com/smart/

※専用アプリ「スマートアップデート for カロッツェリア」はジオテクノロジーズ株式会社が提供いたします。

#### ●差分更新のご利用期限について

差分更新は、バージョン情報画面の「ベースバージョン」に表示された年月から 5 年後の 月末まで利用できます。継続して差分更新を行う場合は、期間中に必ず一度は全データ更新を 行ってください。

最後に行ったバージョンアップの方法は本商品で確認できます。

「ベースバージョン」および最後に行ったバージョンアップの方法の確認は、[「ベースバージョ](#page-22-0) ンおよび最終更新方法の確認について | (→ P.23) をご覧ください。

### <span id="page-2-0"></span>バージョンアップの流れ

#### ①事前準備をしましょう

- 1.「オーナーズリンク」で、お客様登録と商品登録を行います。
- 2.「オーナーズリンク」から引き続き「MapFan」サイトに移行し、MapFan 会員登録と、 取得した MapFan 会員 ID とお使いのナビゲーションの連携登録をします。
	- 「MapFan スマートメンバーズ」(有料)について MapFan 会員 ID とナビゲーションの連携登録が完了すると、引き続き「MapFan スマー トメンバーズ」に登録できます。詳しくは以下サイトをご確認ください。 https://sp.mapfan.com/mfpi/view
	- 「バージョンアップ最大 3 年分付」終了後のバージョンアップについて バージョンアップには「MapFan スマートメンバーズ」(有償)への登録が必要です。
	- ナビゲーションを複数台ご利用の場合 ナビゲーションと同数の MapFan 会員 ID が必要です。連携登録に使用している MapFan 会員 ID を他のナビゲーションにお使いいただくことはできません。

#### ②バージョンアップを行いましょう

- 1. インターネットに接続したパソコンで「オーナーズリンク」にアクセスし、バージョンアッ プデータとライセンスデータをダウンロードします。
- 2. ダウンロードしたバージョンアップデータを解凍します。
- 3. 解凍したバージョンアップデータとライセンスデータをあらかじめ用意した市販の SD カード に保存します。
- 4. データを保存した SD カードをナビゲーション本体に挿入します。
- 5. ナビゲーション本体に表示されるメッセージに沿って操作します。

# **②事前準備をしましょう**

### <span id="page-3-0"></span>バージョンアップに必要なものを準備しましょう

#### ● インターネットに接続したパソコン

― 対応 OS は次のとおりです。

Microsoft® Windows® 10/11 Microsoft Edge リリース時点最新版 Mozilla Firefox リリース時点最新版 / Google Chrome リリース時点最新版

#### Mac OS X 10.9.2 以降

Safari 最新安定版

Mozilla Firefox リリース時点最新版 / Google Chrome リリース時点最新版

- ― 25 GB 以上の空き容量が必要です。
- ― SD カードスロットがない場合は、SD カードリーダーをご用意ください。
- 市販の SD カード
	- ― class 4 以上、16 GB 以上の空き容量 が必要です。
	- ― SD カードにはバージョンアップに必要 なデータ以外は保存しないでください。
	- ― SD カードは事前にフォーマットして ください。
	- ― パソコン環境(Mac OS の場合等)に よっては、SD カードに保存する際に、 隠しファイル等が生成され、16 GB の SD カードに収まらない場合があり ます。この場合は 32 GB 以上の SD カードをご用意ください。

### パイオニアホームページ「オーナーズリンク」で お客様登録および商品登録を行いましょう

「オーナーズリンク」のお客様登録および商品登録は、バージョンアップ用の専用アプリから 行う方法と、インターネット接続したパソコンから行う方法の2通りで行うことができます。 本マニュアルでは、インターネット接続したパソコンからの登録方法を記載しています。 専用アプリからの登録方法は、以下のサイトにてご確認ください。 https://www.mapfan.com/smart/

メール受信拒否設定および、特定 URL 付メールの受信拒否設定をされているお客様は、弊社 からの URL が記載されたメールを受信できるように設定してください。(弊社ドメイン名: support.pioneer.jp を受信許可ドメインに追加してください。)

<span id="page-4-0"></span>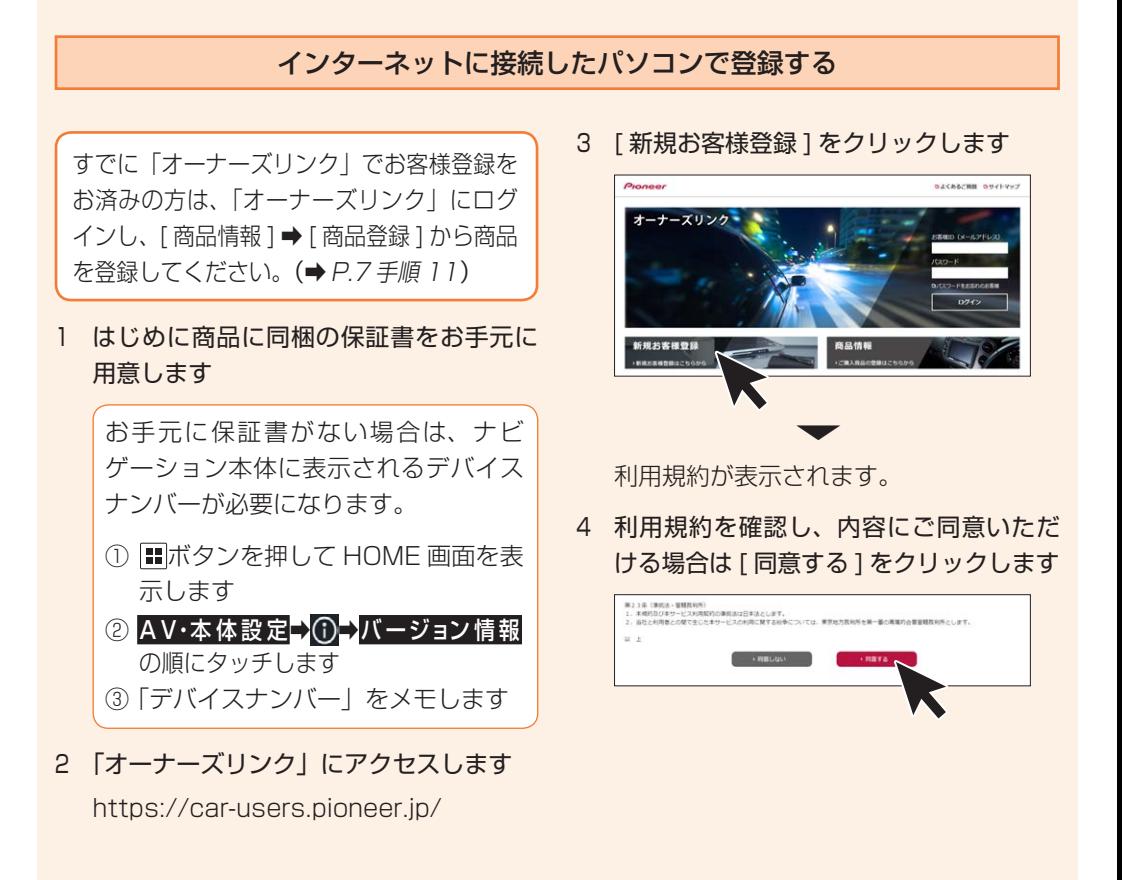

#### インターネットに接続したパソコンで登録する(続き)

5 メールアドレスをお客様 ID として登録し ます

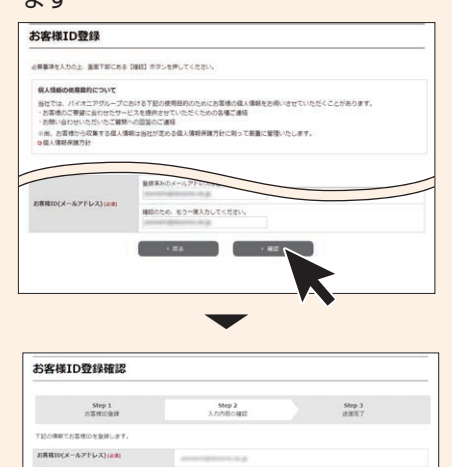

▼ 登録したメールアドレスにお客様情報の 登録依頼メールが届きます。

を仕ては、パイオニアグループにおける下記の使用日的のためにお客様の個人情報をおき<br>- お客様のご要望に合わせたサービスを提供させていただくための各種ご連絡<br>- お問い会わせいただいたご質問への認識のご連絡 ・お問い合わせいただいたご賛問への図答のご連絡<br>※尚、お客様から収集する個人情報は当社が志める個人情報保護方針に同って新重に管理いたします。<br>※個人情報保護方針  $\rightarrow$  82  $\rightarrow$  82

- この時点ではまだ登録は完了して いません。
- メールに記載された URL は、メー ル受信後 24 時間以内のみ有効で す。24 時間を過ぎますと、URL をクリックしても「有効期限が切 れました」と表示され、再申請が 必要になります。
- メールが届かない場合、ご利用のセ キュリティソフトやメールソフトに 迷惑メール防止機能等が付いている と、迷惑メールフォルダーやゴミ箱 に自動的に振り分けられた可能性が ありますのでご確認ください。
- 6 メールに記載された URL にアクセスします
- 7 画面に従ってお客様情報を入力します
- 8 入力が終わったら [ 内容確認 ] をクリックし ます

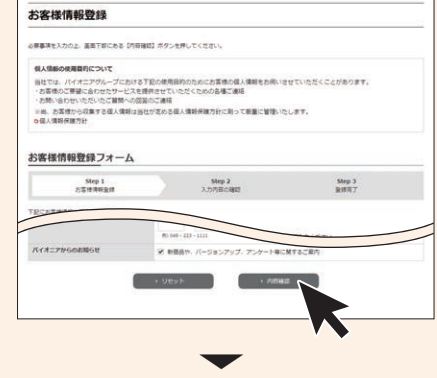

登録内容確認画面が表示されます。

9 登録内容を確認し、問題がなければ [登録] をクリックします

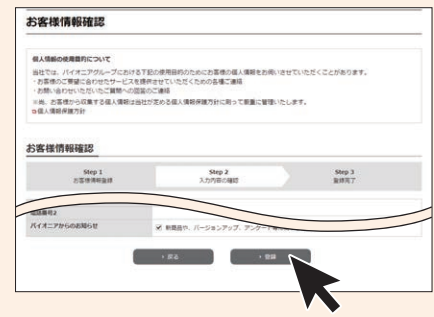

以上でお客様登録は完了です。 引き続き商品登録を行います。

10 「商品を登録する1をクリックします

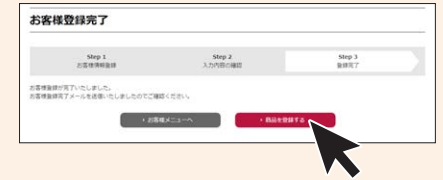

### インターネットに接続したパソコンで登録する (続き)

<span id="page-6-0"></span>11 商品の型番を入力して検索を行うか、も しくは商品を絞り込んで検索を行います

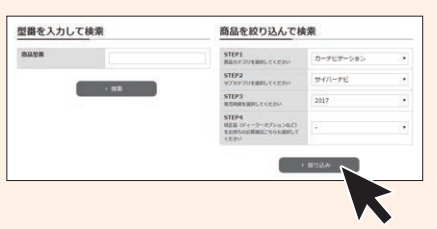

12 お使いの商品が表示されたらチェックを つけ、画面下の [ 次へ ] をクリックします

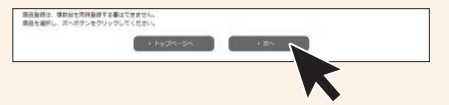

13 [ この商品を登録する ] をクリックします

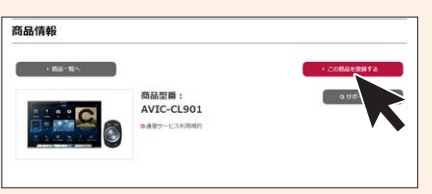

14 保証書に記載されている「製造番号(ア ルファベットと数字の12桁)」と、「CW:」 の後ろに記載されたアルファベット1文 字を入力します

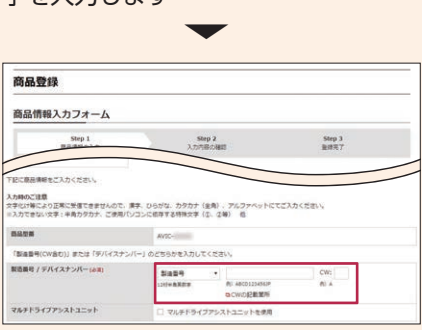

- お手元に保証書がない場合は、ナビ ゲーション本体に表示されるデバイ スナンバーを入力します。 (➡ [P.5](#page-4-0) 手順 1)
- MapFan 連携登録にチェックが入っ た状態で登録を行います。
- 15 以降の情報を入力し [ 確認 ] をクリックします

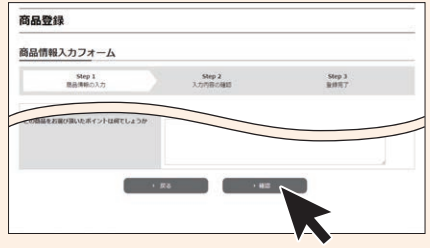

- 16 入力した内容を確認し、問題がなければ [ 登録 ] をクリックします
- 17 会員情報の入力を確認して「利用規約に 同意して登録する]をクリックします

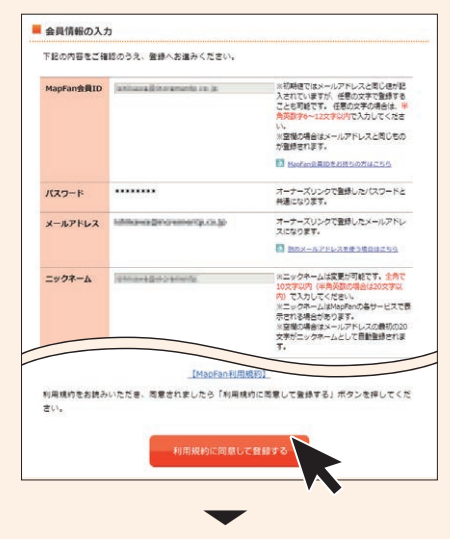

MapFan 会員情報の入力画面が表示され ます。

#### インターネットに接続したパソコンで登録する(続き)

- 「オーナーズリンク」で登録したお客 様 ID が、メールアドレス欄にすで に入力された状態で表示されます。
- 「オーナーズリンク」のお客様 ID と同じメールアドレスがすでに MapFan 会員情報に登録されてい る場合は、登録された MapFan 会 員情報が表示されます。
- MapFan 会員 ID をお持ちの方は、 ログインしてください。ご利用の MapFan 会員情報が表示されます。
- 18 入力内容を確認し、問題がなければ [登録する] をクリックします

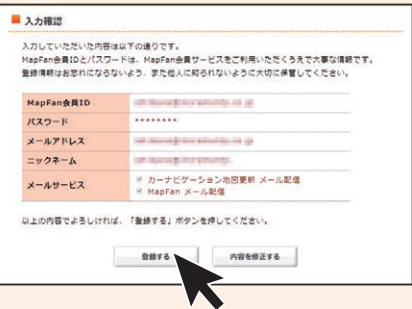

- 「オーナーズリンク」のお客様 ID と 異なるメールアドレスに変更された 場合は、そのメールアドレスに仮登録 メールが届きます。メールに記載され た URL にアクセスしてください。
- ●仮登録メールに記載された URL は、メール受信後 1 週間以内のみ 有効です。1 週間を過ぎますと、 URL をクリックしても「有効期限 が切れました」と表示され、再申 請が必要になります。

お客様登録、商品登録、MapFan 会員登録 とナビゲーションとの連携登録が完了します  $\ddot{\phantom{0}}$ 

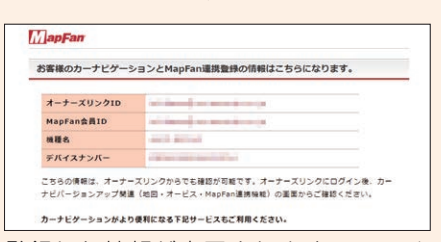

登録した情報が表示されますので、メモ を取るなどして保管してください。

- ●引き続き「MapFan スマートメンバー ズ」(有料)に登録することができま す。「MapFan スマートメンバーズ」に ついては以下の URL をご覧ください。 https://sp.mapfan.com/mfpi/view
- ナビゲーションを複数台ご利用の場合 は、ナビゲーションと同数の MapFan 会員 ID が必要です。MapFan 連携登録 に使用した MapFan 会員 ID を他のナ ビゲーションにお使いいただくことはで きません。

#### インターネットに接続したパソコンで登録する(続き)

以上で、お客様登録、商品登録、MapFan 会員登録とナビゲーションとの連携登録はす べて終了となります。

続いて、実際にバージョンアップを行ってみま しょう。

<span id="page-8-0"></span>**⇒[P.10](#page-9-0)に進みましょう。** 

「バージョンアップ最大 3 年分付」 の期間終了後のナビゲーションは 「MapFan スマートメンバーズ」(有 料)への登録が必要です。手順 19 よ りお進みください。

19 登録完了画面から「MapFan スマートメン バーズ」のサイト(https://sp.mapfan. com/mfpi/view)の説明を読み「利用す る] をクリックします  $\ddot{\bullet}$ 

MapFan スマートメンバーズ専用サイト へアクセスします。

20 [ 会員登録 ] をクリックします ▼MapFanスマートメンバーズ会員登録

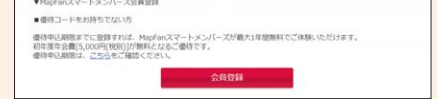

21 MapFan 会員 ID とパスワードを入力し てログインします

#### 22 [ 登録する ] をクリックします

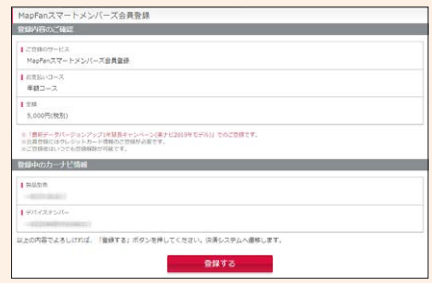

23 クレジットカード情報を入力します<br>▼

登録完了画面が表示され、「MapFan ス マートメンバーズ」の会員登録は完了です。

**⇒ [P.10](#page-9-0) に進みましょう。** 

# **③バージョンアップをしましょう**

## <span id="page-9-0"></span>インターネットに接続したパソコンを使う場合

インターネットに接続したパソコンを使い、バージョンアップ(全データ更新)を行います。 お使いの OS が Windows か MacOS かによって操作手順が異なります。

Windows の場合は「必要なデータをダウンロードする」のすべての手順を行った後に「データ を SD カードに転送する(Windows の場合 )」([P.14](#page-13-0)) の操作を行ってください。

MacOS の場合は「必要なデータをダウンロードする」の手順 12 までを行った後に「データを SD カードに転送する(MacOS の場合 )」([P.15](#page-14-0)) の操作を行ってください。

- 以下のステップでバージョンアップを行います。
- 1 必要なデータをダウンロードする
- 2「バージョンアップサポートツール」をダウンロードする (Windows の場合のみ)
- 3 SD カードにバージョンアップデータを転送する
- 4 SD カードをナビゲーションに挿入し、バージョンアップ操作を行う

必要なデータをダウンロードする

- 1 インターネットに接続したパソコンを使っ 3 [ カーナビバージョンアップ(地図・オー て、「オーナーズリンク」にアクセスします https://car-users.pioneer.jp/
- 2 「事前準備をしましょう」で登録した「オー ナーズリンク」のお客様 ID(メールアド レス)、パスワードでログインします

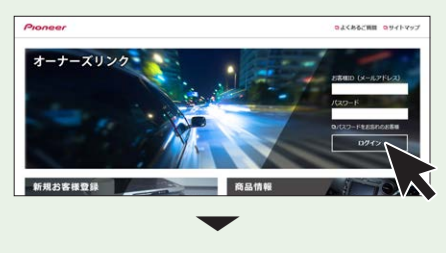

お客様メニュー画面が表示されます。

ビス)] をクリックします

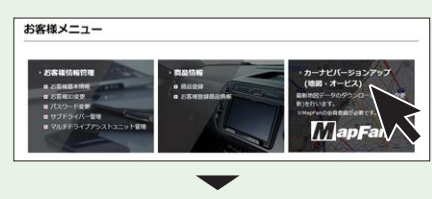

ダウンロード可能なバージョンアップ データが表示されます。

複数の製品を商品登録している場合 は、バージョンアップデータをダウン ロードしたい商品を選択し、「次へ1 をクリックしてください。

4 使用したいデータの [ダウンロード]を クリックします

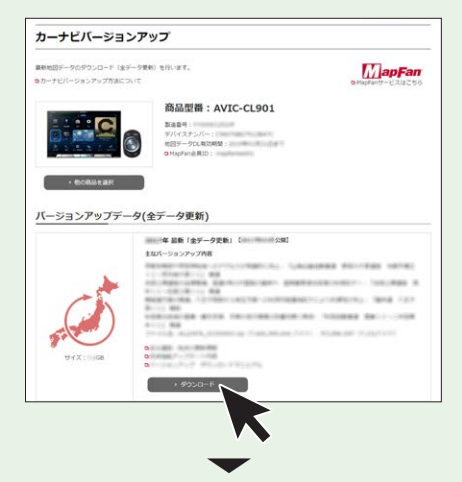

ダウンロード約款が表示されます。

5 約款を確認し、内容にご同意いただける 場合は [ 同意する ] をクリックします

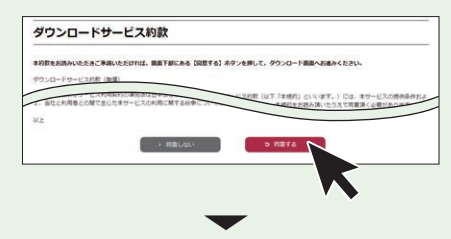

ダウンロードのためのウイザード: Step1 更新手順確認が表示されます。

6 記載内容を確認し、[ 次へ ] をクリックします

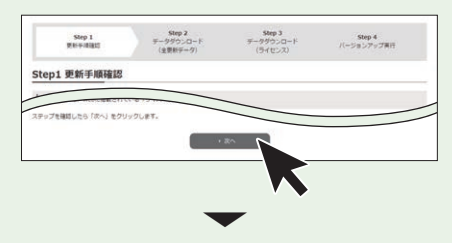

ダウンロードのためのウイザード: Step2 データダウンロード(全更新デー タ)画面が表示されます。

Windows の場合で、以前ダウンロー ドしたデータがパソコンのダウンロー ドフォルダに残っている場合は削除し てからダウンロードを開始してくださ  $\left\{ \cdot \right\}$ 

7 [Download] をクリックします

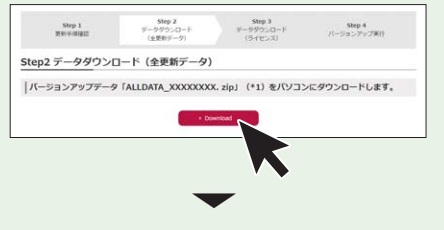

ポップアップメッセージが表示されます。

8 バージョンアップデータをパソコンにダ ウンロードします

> ファイル名は「ALLDATA\_XXXXXXXXX. zip」です。XXXXXXXX にはデータ のバージョンが表記されます。

※ zip ファイルの解凍はバージョンアップサ ポートツールが自動的に行います。手動解 凍しないようにしてください。

9 ダウンロードが始まったら、[ 次へ ] をク リックします

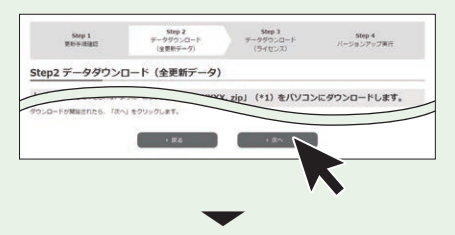

ダウンロードのためのウイザード: Step3 データダウンロード(ライセンス) 画面が表示されます。

10 [Download] をクリックします

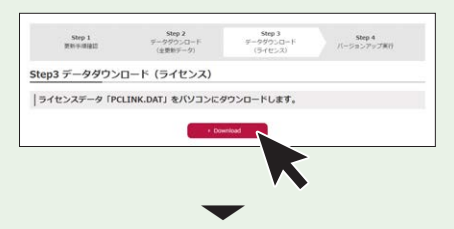

ポップアップメッセージが表示されます。

- 11 ライセンスデータ「PCLINK.DAT」をパ ソコンにダウンロードします
- 12 ダウンロードが始まったら、[ 次へ ] をク リックします

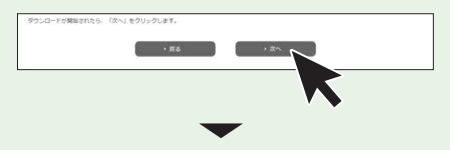

バージョンアップ実行のためのウィザー ド:Step4 バージョンアップ実行画面が 表示されます。

Windows の場合は手順 13 へお進みく ださい。

MacOS の場合はブラウザを閉じて終 了し、「データを SD カードに転送する (MacOS の 場 合 )」([P.15](#page-14-0))へお進み ください。

13 [Download] をクリックして「バージョ ンアップサポートツール」をパソコンに ダウンロードします

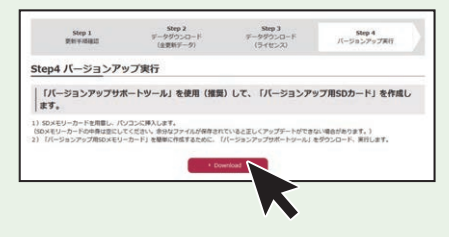

14 [ 閉じる ] をクリックします

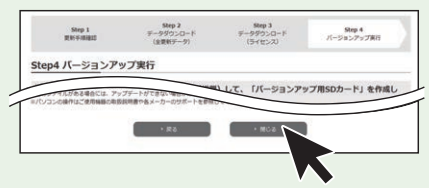

実行をクリックするとインストーラが起 動しますので、画面の指示に沿ってイン ストールを行います。(インストール終了 後、自動で起動します)

「次へ」を選択し、下記の画面が表示され たら「完了」をクリックします。完了と 同時に「バージョンアップサポートツー ル」が起動します。

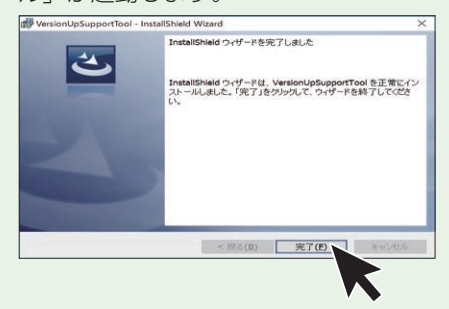

OS によって、表示は異なります。

「バージョンアップサポートツー ル」の利用が 2 回目以降の場合は、 「バージョンアップサポートツー ル」の「メニュー」からバージョ ン情報をご確認ください。

手順 13「Step 4 バージョンアッ プ実行」画面に表示されているバー ジョンと同じであれば「バージョ ンアップサポートツール」の更新 (インストール)は不要です。「デー タを SD カードに転送する」へ進 んでください。

同じでない場合は、手順 13「Step 4 バージョンアップ実行」画面 の [Download] をクリックして最 新バージョンの「バージョンアッ プサポートツール」をパソコンに ダウンロードします。「バージョン アップサポートツール」が実行中 の場合は「×」で閉じてください。

「バージョンアップサポートツー ル」のご利用方法はこちらのオンラ インマニュアルをご参照ください。 [https://jpn.pioneer/ja/car/](https://jpn.pioneer/ja/car/vup_support_tool/manual.php) vup support tool/manual.php

データを SD カードに転送する(Windows の場合)

- 1 SD カードをパソコンに挿入します
- 2 「バージョンアップサポートツール」の画 面に従って、ダウンロードしたデータの フォルダを指定します

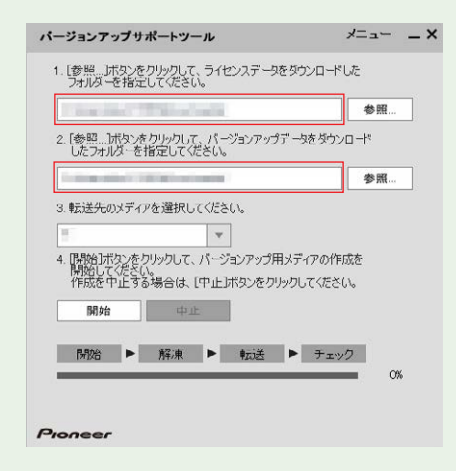

3 転送先(SD カード)を指定します

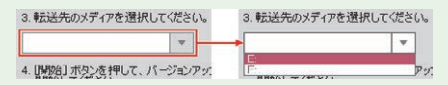

4 [ 開始 ] をクリックします

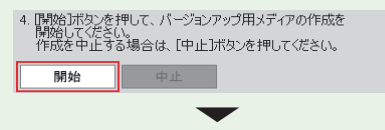

バージョンアップ用 SD カードを作成が始 まります。進捗状況は、画面で確認できま す。

<span id="page-13-0"></span>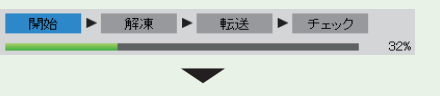

「バージョンアップ SD カード」の作成に 成功すると、「バージョンアップ用メディ アの作成が完了しました。ナビゲーショ ンのバージョンアップを行ってください。」 と画面に表示されます。

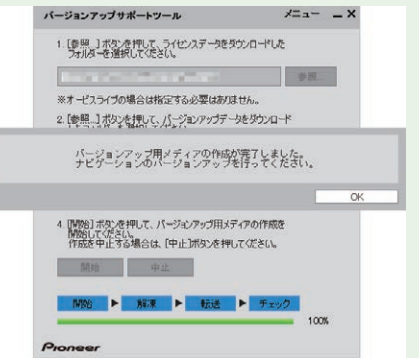

環境(CPU 性能、セキュリティソフト、 回線速度、SD カード等)によっては 1 時 間以上かかる場合があります。

エラーメッセージが表示された場合は、画 面のメッセージに沿って操作をしてくださ  $\bigcup$ 

#### 5 SD カードをパソコンから取り出します

これで、パソコンでの操作は終了です。 次はナビゲーション本体の操作になり ます。

#### データを SD カードに転送する(MacOS の場合)

- 1 SD カードをパソコンに挿入します
- 2 ダウンロードしたバージョンアップデー タを確認します

「Mac OS X で Safari を使用した解凍操作例 ①ダウンロードが完了すると解凍された フォルダーが表示されます

> **F ALLDATA XXXXXXXX.zip** ALLDATA XXXXXXXX

- ②解凍されたフォルダーを開くと下図の フォルダーが表示されます
	- AVICCZ900
	- $\triangleright$  MAUnit
	- DE UPDATE
	- **DataCheckList.lst**
- 3 バージョンアップデータを市販の SD カー ドに保存します

上記手順2で解凍した 4 つのデータと、 「必要なデータをダウンロードする」の手 順11でダウンロードしたライセンスデー タ (「PCLINK.DAT」ファイル) を以下 の構成で SD カードに保存してください。

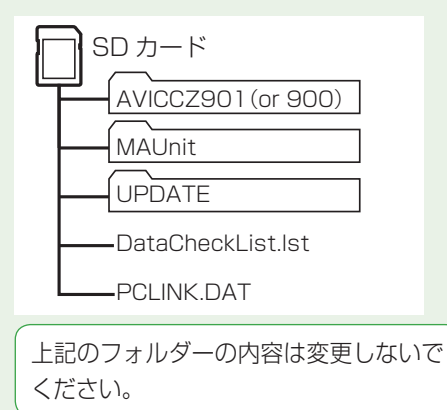

<span id="page-14-0"></span>Mac OS の場合、SD カードに保存する 際、隠しファイル等が生成され、16 GB の SD カードに収まらない場合がありま す。この場合は 32 GB 以上の SD カー ドをご用意ください。

※ SD カードに、これらの隠しファイル等が保存 された状態でもアップデートは可能です。

#### 4 SD カードをパソコンから取り出します

これで、パソコンでの操作は終了です。次 はナビゲーション本体の操作になります。

ここからはナビゲーション本体を操作します

お使いのナビゲーションのバージョンによっ てはプログラムアップデートを行う場合があ ります。[「プログラムアップデートについて」](#page-19-0) (→ [P.20\)](#page-19-0) をご確認ください。

- 1 ナビゲーション本体の ■ボタンを押し て、HOME 画面を表示します
- 2 EJECT/TILT にタッチします (AVIC-CE902/CE901/CE900シリー ズでは EJECT)

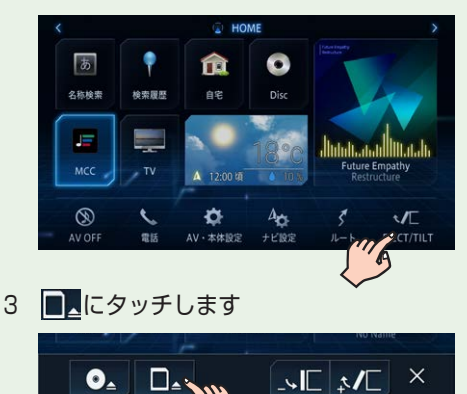

4 バージョンアップデータを転送した SD カードを SD カードスロットに挿入します

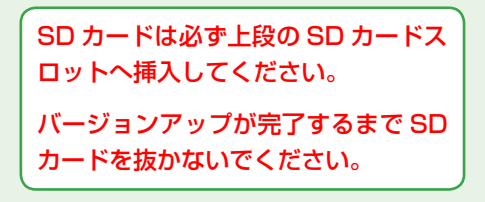

5 CLOSE にタッチします

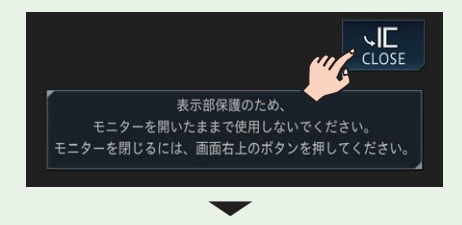

データの読み込みが完了すると、バージョ ンアップを行うかどうかを確認するメッ セージが表示されます。

6 はいにタッチします

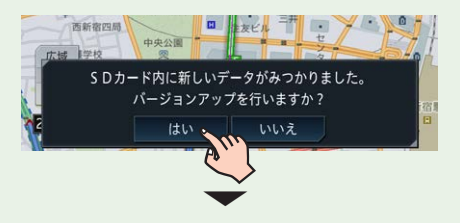

更新方法を選択するメッセージが表示さ れます。

7 ナビを停止して更新またはナビを利用 しながら更新のいずれかを選択します

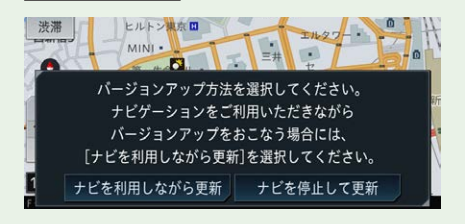

● ナビを停止して更新にタッチすると、 バージョンアップが早く終了しますが、ナ ビゲーションと AV の機能が使えません。 バージョンアップは、目安として 45 分 ~ 1 時間程度かかります。 手順 8 にお進みください。

● ナビを利用しながら更新にタッチす ると、ナビゲーションを停止して更新す るよりも時間がかかりますが、ナビゲー ションと AV の一部の機能は使用できま す。バージョンアップは、目安として 70 分程度かかります。

手順 11 にお進みください。

8 ナビを停止して更新にタッチします  $\mathcal{M}$ <sub>MINI</sub> - $L_{\pm}$ バージョンアップ方法を選択してください。 ナビゲーションをご利用いただきながら バージョンアップをおこなう場合には、 「ナビを利用しながら更新]を選択してください。 ナビを利用しながら更新 ナビを停止して更新 ▼

更新開始確認メッセージが表示されます。

9 更新開始にタッチします

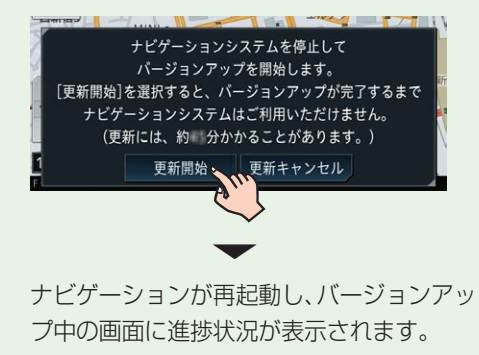

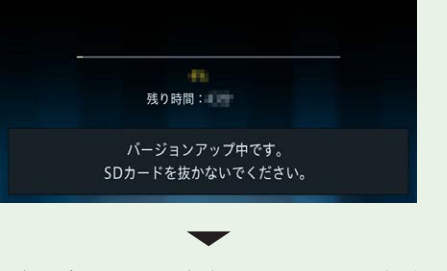

バージョンアップが終了すると、更新完了 メッセージが表示されます。

10 確認にタッチします

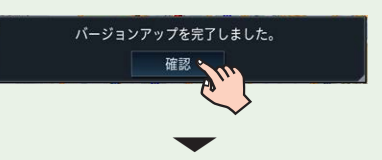

確認にタッチするとナビゲーションの再 起動を行います。再起動するとナビゲー ションと AV 機能が使用できます。

バージョンアップ完了後は、SD カードを 取り出してください(→手順 16)。

※マルチドライブアシストユニットをお使い の場合、お使いのバージョンによってはマ ルチドライブアシストユニットのプログラ ムアップデートを行います。[「マルチドライ](#page-20-0) [ブアシストユニットのプログラムアップデー](#page-20-0) トについて」(→ P.21)をご確認ください。

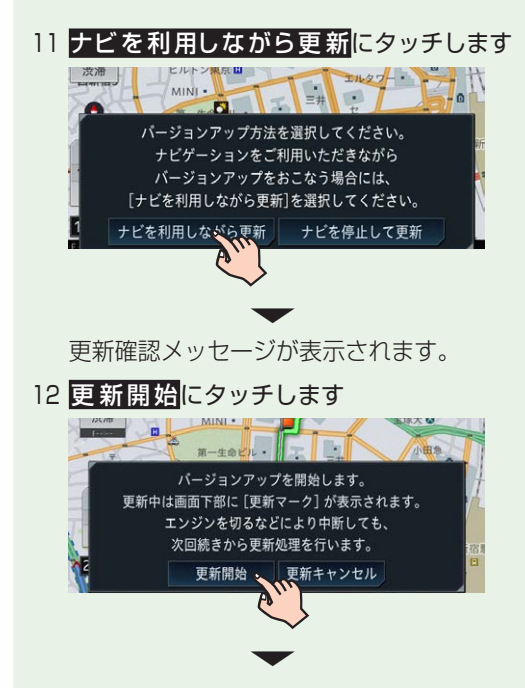

バージョンアップを開始します。地図画 面下部に更新中と進捗を表すアイコンが 表示されます。

1135 西新宿4 東京都 新宿区 □ 五で更中

ナビゲーション本体をバージョンアップ 中 は、 一 部 の AV ソ ー ス(MSV/SD、 USB1、USB2/iPod、Multi Recorder) とリアクルーズモードを使用できません。 ※ CD から SD カードへの録音機能は使用で きません。 ▼

バージョンアップが終了すると、更新完了 メッセージが表示されます。

13 バージョンアップデータをすぐ適用するか (はい にタッチ)、あとで適用するか (いいえにタッチ)を選択します

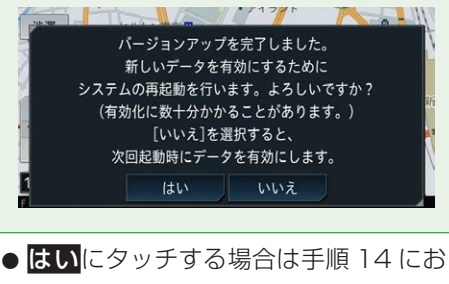

- 進みください。
- HLえにタッチする場合は、手順 15 にお進みください。

14 はいにタッチします

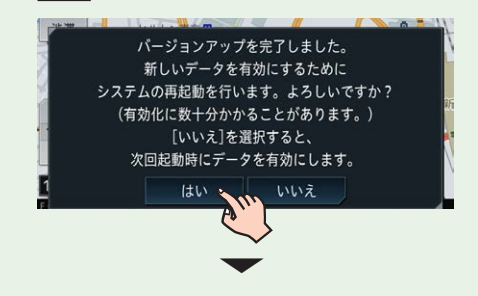

ナビゲーション本体が再起動し、更新デー タ反映中画面が表示されます。

反映が終了すると、ナビゲーション本体 が再起動します。再起動後、バージョン アップされた機能と地図が使えます。 ▼

バージョンアップが完了すると、ライブ インフォ機能による通知が行われます。

15 いいえにタッチします

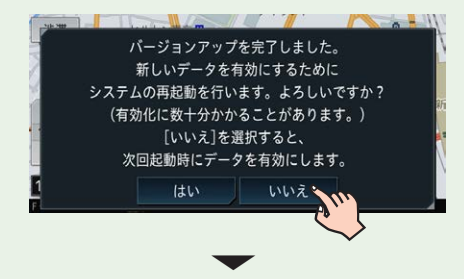

ナビゲーション本体の次回起動時に更新 データ反映中画面が表示されます。

反映が終了すると、ナビゲーション本体 が再起動します。再起動後、バージョン アップされた機能と地図が使えます。

バージョンアップが完了すると、ライブ インフォ機能による通知が行われます。

バージョンアップ完了後は、SD カード を取り出してください(➡手順 16)。

- ※マルチドライブアシストユニットをお使いの 場合、お使いのバージョンによってはマルチ ドライブアシストユニットのプログラムアッ プデートを行います。[「マルチドライブアシス](#page-20-0) [トユニットのプログラムアップデートについ](#page-20-0) [て」\(➡](#page-20-0) P.21)をご確認ください。
- 16 ナビゲーション本体の ■ボタンを押し

#### て、HOME 画面を表示します

17 EJECT/ TILT にタッチします (AVIC-CE902/CE901/CE900シリー ズでは EJECT)

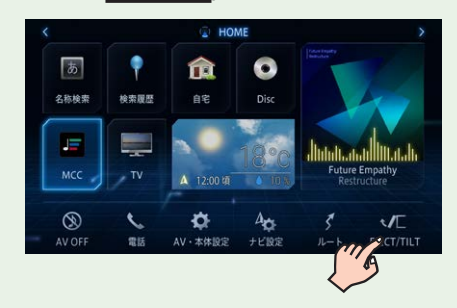

18 ■ にタッチします

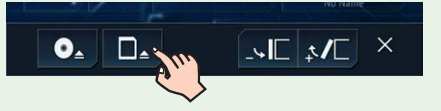

- 19 SD カードを SD カードスロットから取り 出します
- 20 CLOSE にタッチします

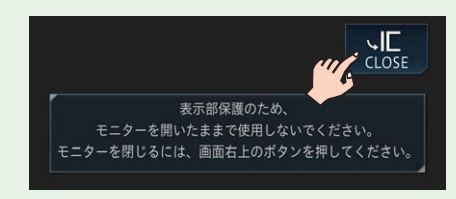

以上で、バージョンアップは完了です。

バージョンアップ完了後は、パソコン内に あるダウンロード時の圧縮ファイル、解凍 後の各フォルダ、PCLINK.DAT ファイルを 削除をしてください。 これらのファイルを削除しないまま新しい データをダウンロードした場合、フォルダ名 称などが通常と異なってしまい、正常にバー ジョンアップできない場合があります。

### <span id="page-19-0"></span>プログラムアップデートについて

お使いのナビゲーションのバージョンによっては、SD カード挿入後のバージョンアップ(全 データ更新)の前にプログラムアップデートを行う場合があります。

プログラムアップデートが開始された場合は下記の点にご注意ください。

- プログラムアップデートには 20 分程度かかります。アップデート中はエンジンを切った り製品を操作しないでください。正常にアップデートできなくなるばかりか、製品が正常 に動作しなくなる可能性があります。
- プログラムアップデート中は全ての機能をご利用いただけません。
- プログラムアップデート中は途中で何度かナビゲーションが再起動することがあります。

プログラムアップデート中の画面表示について

プログラムアップデート時は下記の様な画面が表示されます。 更新するプログラム内容により表示される画面数や表示内容が異なります。

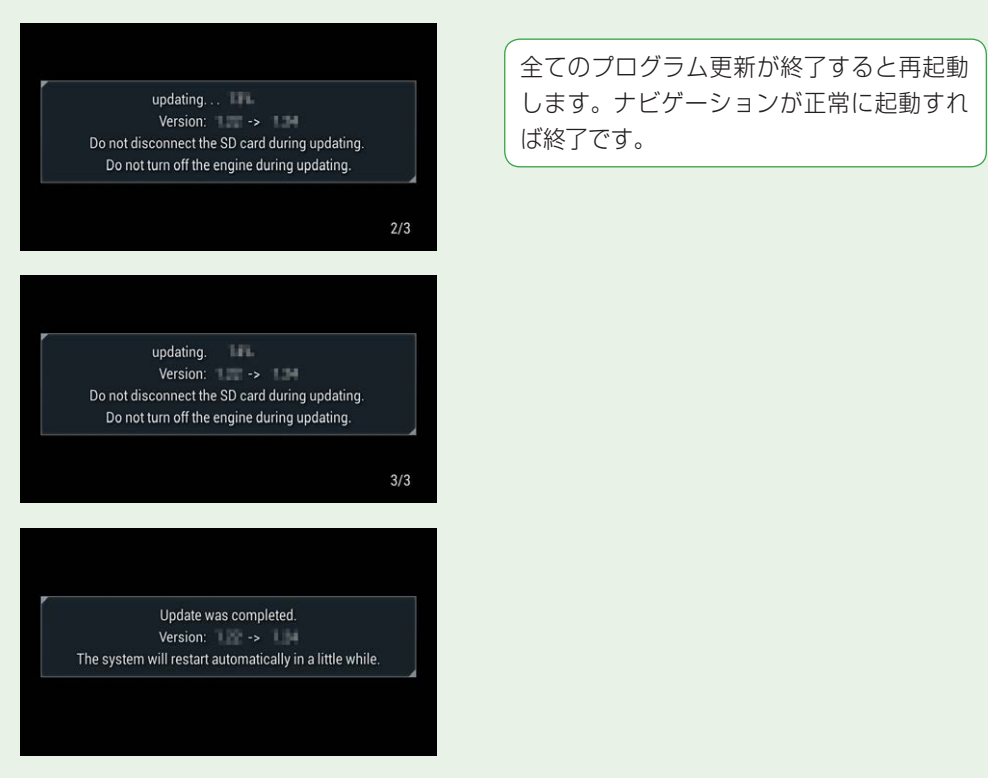

### <span id="page-20-0"></span>マルチドライブアシストユニットのプログラムアップデートについて

マルチドライブアシストユニット(以下、MA ユニット)をお使いの場合に限り、ご使用中 の MA ユニットのバージョンによっては、MA ユニットのプログラムアップデートを行う場 合があります。

以下の手順に従って、MA ユニット本体のアップデートを行ってください。

更新データの転送中およびプログラムアップデート中は、MA ユニットの機能は停止します。

1 「新しい MA ユニットのバージョンアッ プデータが見つかりました。更新を開始 します。よろしいですか?」が表示され たらはいにタッチします

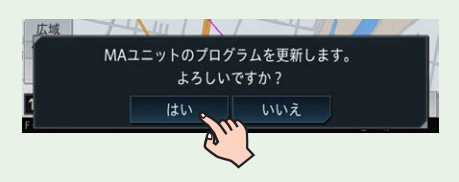

いいえにタッチすると、プログラムアッ プデートは行われず、通常通り使用でき ます。

※全データ更新時は、MA ユニットの更新デー タ(「MAUnit」フォルダー)が入った SD カー ドがナビゲーション本体に挿入されていれ ば、次回エンジン始動時に再度上記メッセー ジが表示されます。 ▼

MA ユニットの更新データの転送が始ま ります。地図画面下部に転送中を表すア イコンが表示されます。

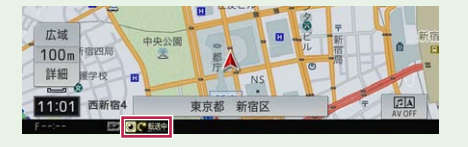

転送が完了すると、自動で更新が始まり ます。合計で約 5 分かかります。

▼

MA ユニットのプログラムアップデート が完了すると、MA ユニットは自動で再 起動を行います。アップデートが終了す ると、「MA ユニットの更新が完了しまし た。」という更新完了メッセージが表示さ れます。

2 確認にタッチします

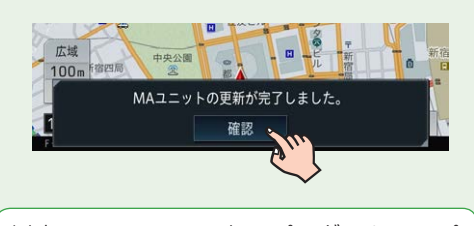

以上で、MA ユニットのプログラムアップ デートは完了です。

### バージョンを確認する

バージョンアップ後は、次の手順でナビゲーション本体のバージョンを確認してください。

- 1 ナビゲーション本体の ■ボタンを押し て、HOME 画面を表示します
- 2 A V・本 体 設 定にタッチします

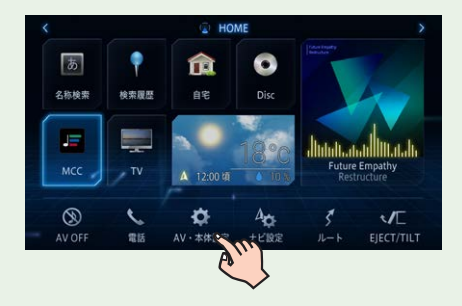

3 1 1 にタッチしバージョン情報にタッチ します

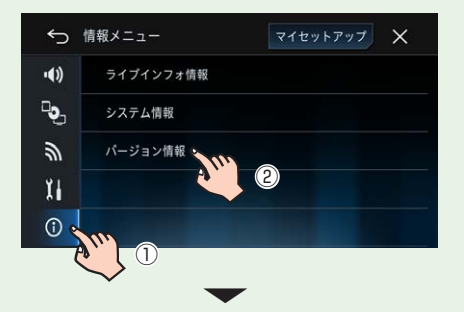

ナビゲーション本体のバージョン情報が 表示されます。

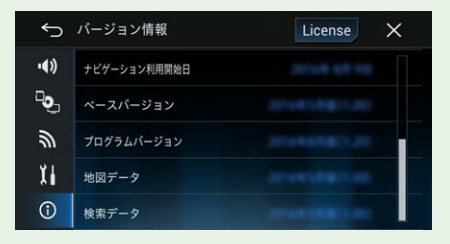

以下の URL で確認できる最新バージョン情 報と一致していることをご確認ください。 [https://www.mapfan.com/smart/](https://www.mapfan.com/smart/update_ver.html) [update\\_ver.html](https://www.mapfan.com/smart/update_ver.html)

## <span id="page-22-0"></span>べースバージョンおよび最終更新方法の確認について

最後に行った全データ更新のデータリリース年月、および最後に行ったバージョンアップの 方法を確認することができます。

- 1 ナビゲーション本体の ■ボタンを押し て、HOME 画面を表示します
- 2 A V・本体設定にタッチします

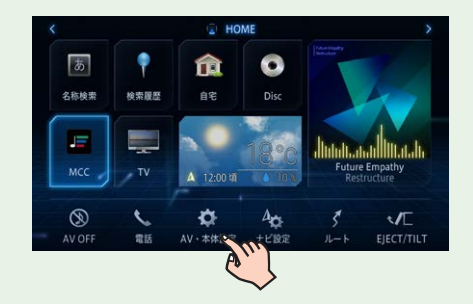

3 1にタッチしバージョン情報にタッチ します

#### ← 情報メニュー マイセットアップ  $\times$  $(1)$ ライブインフォ情報  $\mathbf{B}$ システム情報  $\mathbb{Z}$ バージョン情報 ②  $\mathbf{y}$  $\odot$  $\bigcirc$

4 「ベースバージョン」および「最終更新方法」 を確認します

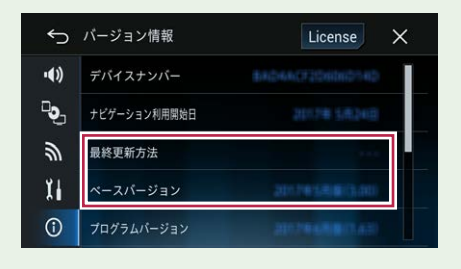

ベースバージョン

最後に行った全データ更新のデータリ リース年月が表示されます。一度も全デー タ更新を行っていない場合は、本商品の ご購入時に適用されているデータのリ リース年月が表示されます。

#### 最終更新方法

最後に行ったバージョンアップの方法に より、「全データ更新」または「差分更新」 が表示されます。

一度もバージョンアップを行っていない 場合は、「- - -」が表示されます。